# **REQUEST FOR EXPORT CERTIFICATE PROCESS**

## **1/ Access the app**

There are two ways to access the app :

*a - without INFONET account*

reach the https://pro.letrot.com/ page

The pop-up CERTIFICAT D'EXPORTATION will appear when going on the squares, then click on it.

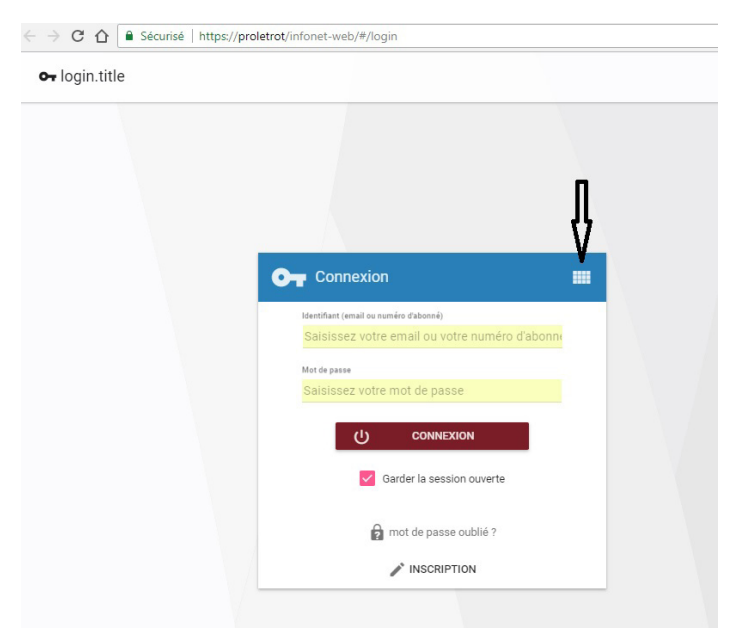

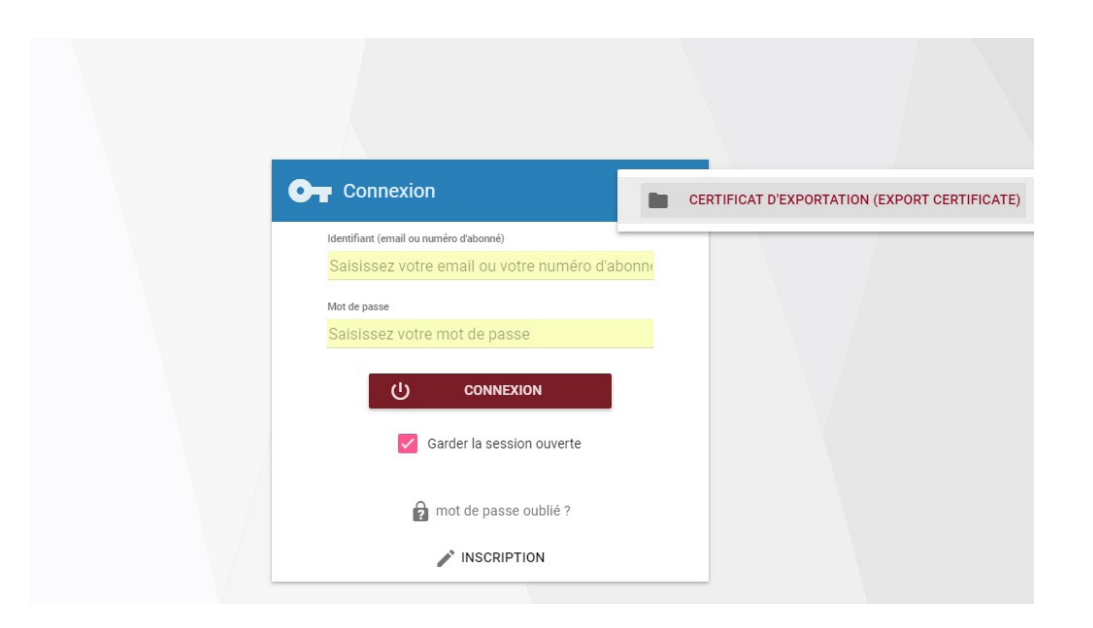

**Only this way of accessing the app will let you use your SECF account in order to pay.**

In the Les Courses part, reach the Demande certificat d'exportation option.

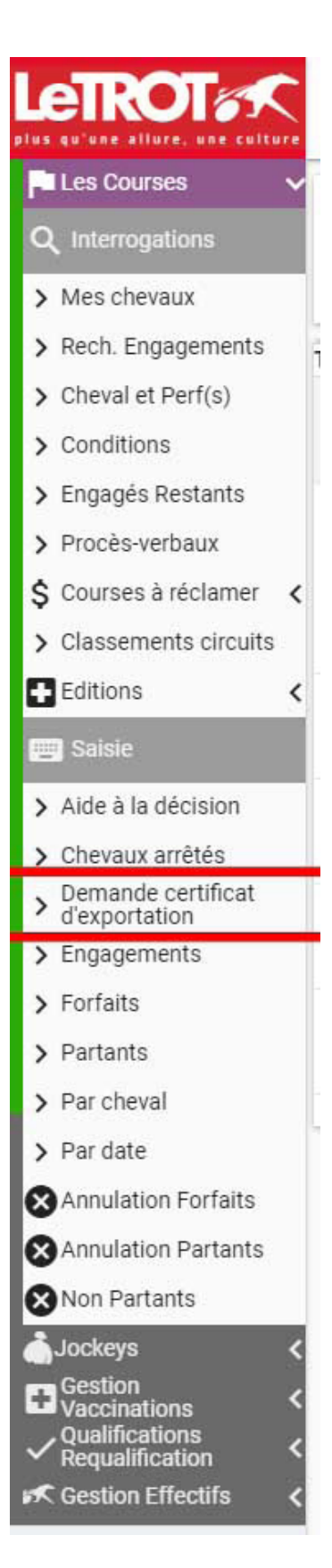

## **2/ Creating a file**

You will have first to create a file, which will allow you to make one or several requests, according to your need or going back in a folder previously created.

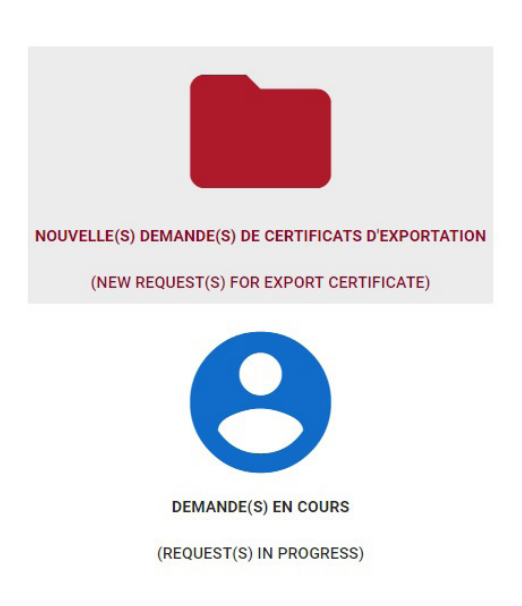

You will have to fill the following form with your information. *Only fields with \* are necessary.*

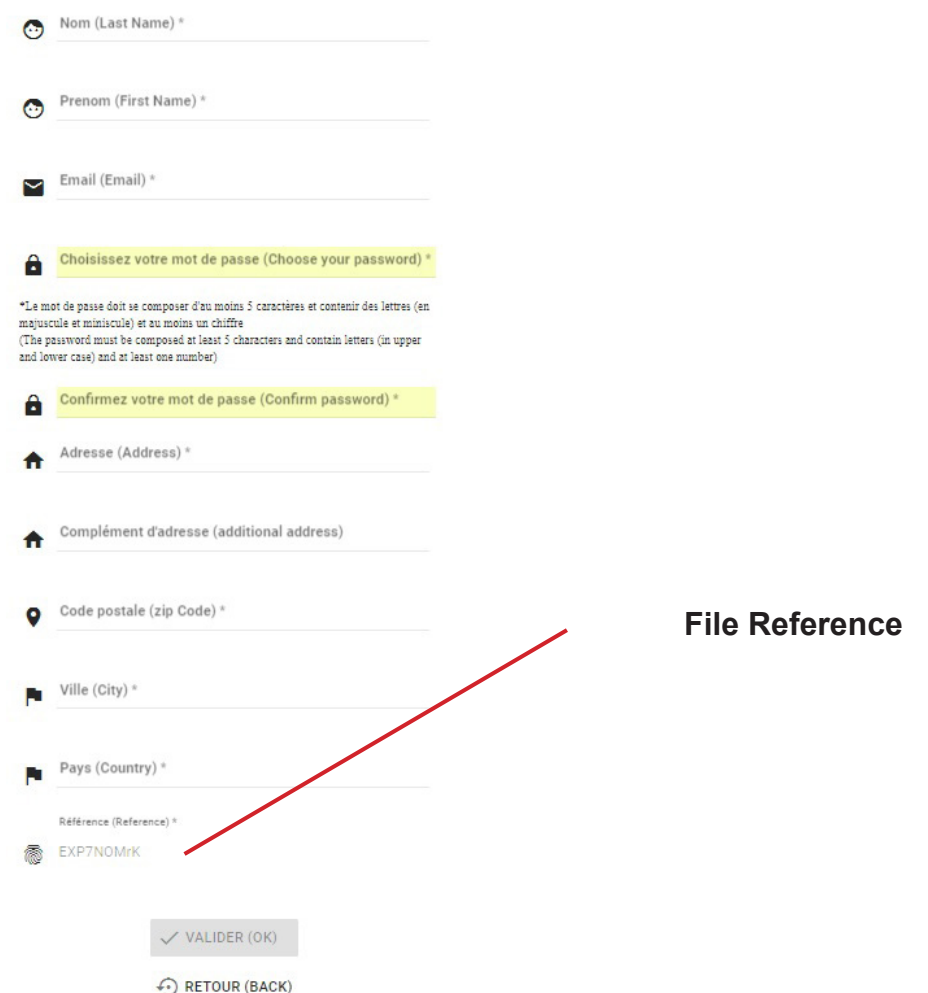

### **3/ Creating a request**

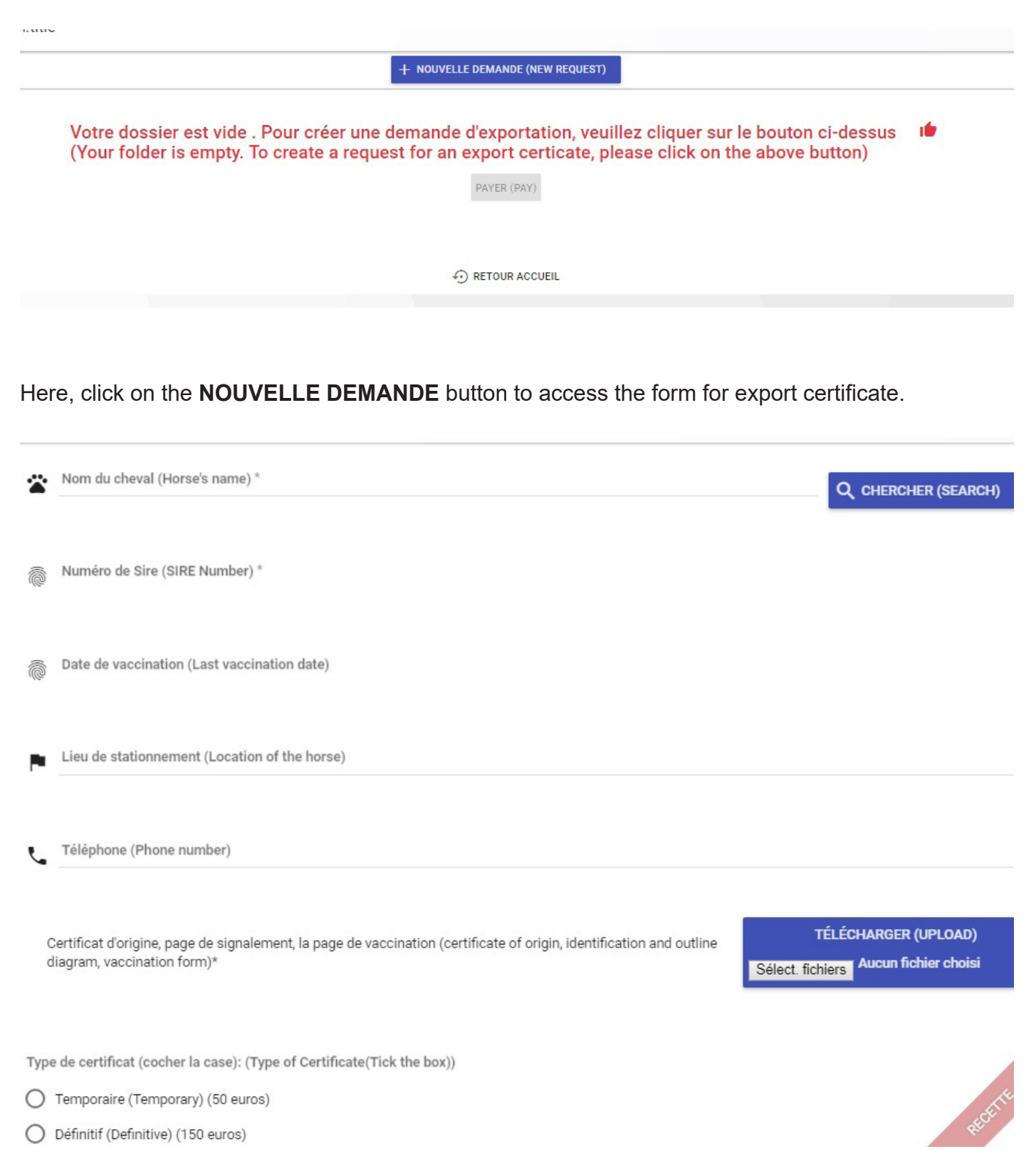

All the fields with \* are requested:

- To find the horse, write the full name or part of the name of the horse, then click on **CHERCHER,** then on the name of the horse in the list.

- you have to upload the graphic line of the horse.

**UPLOADING NONE OR TOO MUCH FILES WILL BLOCK THE PROCESS**

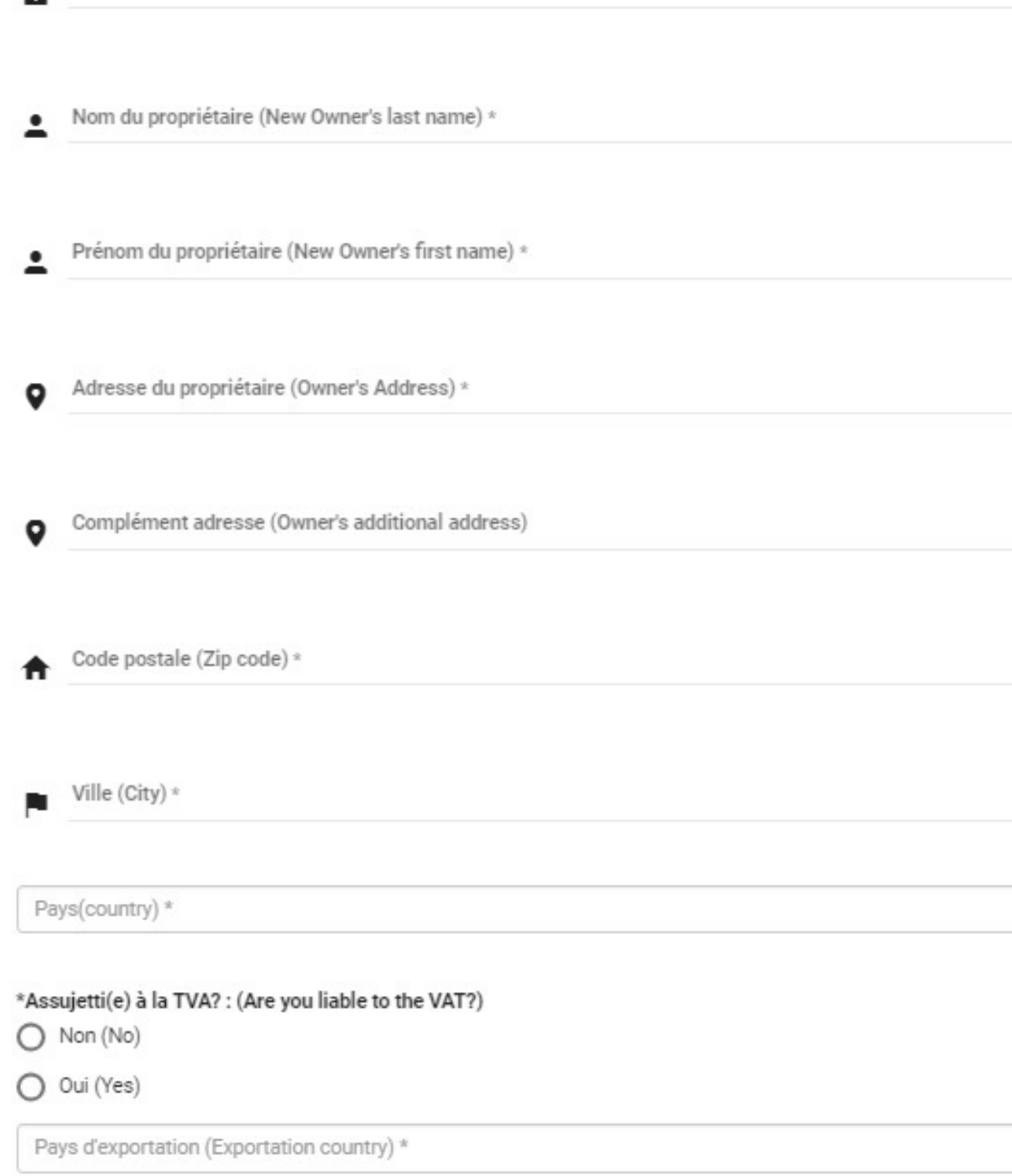

Numéro de compte SECF (SECF Account number)

 $\checkmark$  VALIDER (OK)

These fields have to be filled with the information of the horse's owner (colors bearer).

The field «Pays d'exportation» is the **destination country** of the horse.

Once all the \* fields filled and graphic line uploaded, you can click on the **VALIDER** button.

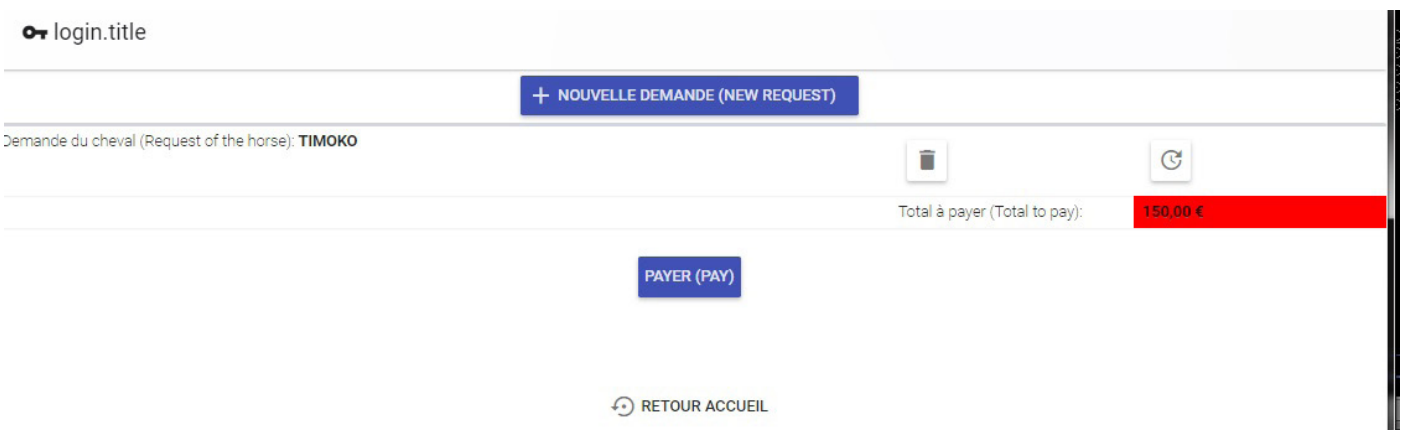

Back on this screen you can :

1 - Start again the process clicking on the **NOUVELLE DEMANDE** button if you have another export certificate to make,

2 - proceed to the payment by clicking on the **PAYER** button.

### **4/ Payment**

**WARNING : the treatment time of your request depend on the payment method you will use.**

**Only payments by credit card or SECF account** *(only available if logged in the SECF account)*  **allow a quick treatment of your request.**

Bank transfer payment needs an additional validation step from the account department which, with the information received once a week from the bank, has to identify and associate it with the corresponding request.

To make it easier, only put the file reference (EXPxxxxxx) as reference for your transfer, eventually followed by the horse's name.

Once this step done, we will can treat your request and your file will be closed and you won't be able to access it.